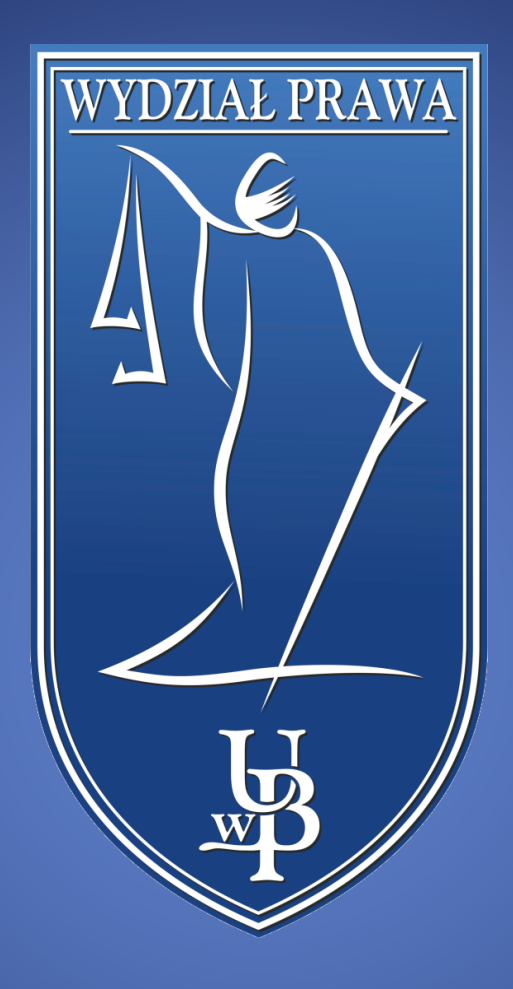

## MS Teams - Tworzenie zdalnego spotkania

WYDZIAŁ PRAWA UNIWERSYTETU W BIAŁYMSTOKU

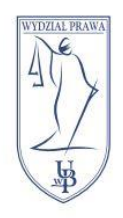

UNIWERSYTET W BIAŁYMSTOKU **WYDZIAŁ PRAWA** 15-213 Białystok, ul. Mickiewicza I tel. 85 732 70 62, fax 85 740 60 89 www.prawo.uwb.edu.pl

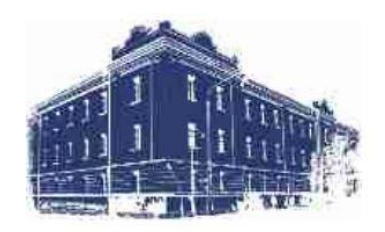

Wirtualne spotkanie w MS Teams

W przypadku awarii platformy eduPortal lub problemu z utworzeniem wirtualnego spotkania możemy utworzyć spotkanie bezpośrednio w MS Teams.

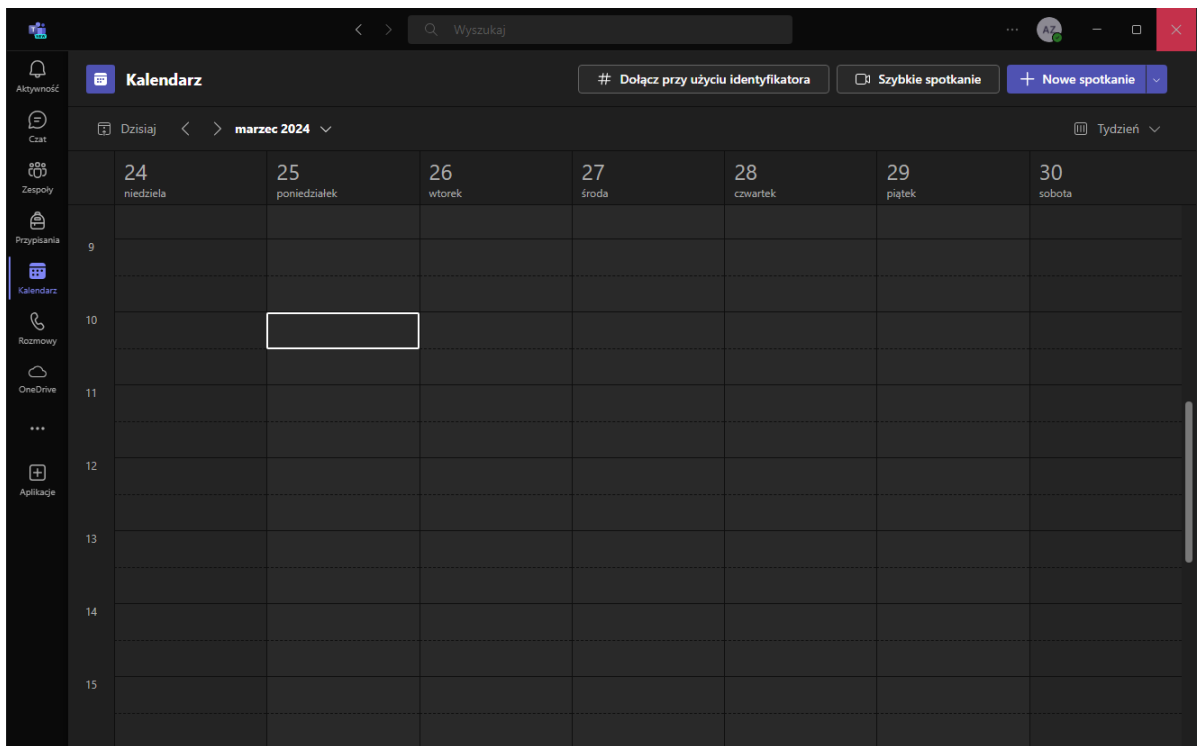

Otwieramy aplikację MS Teams i z menu po lewej wybieramy **Kalendarz.** W Kalendarzu wybieramy opcję **Nowe spotkanie** znajdującą się w prawym, górnym rogu.

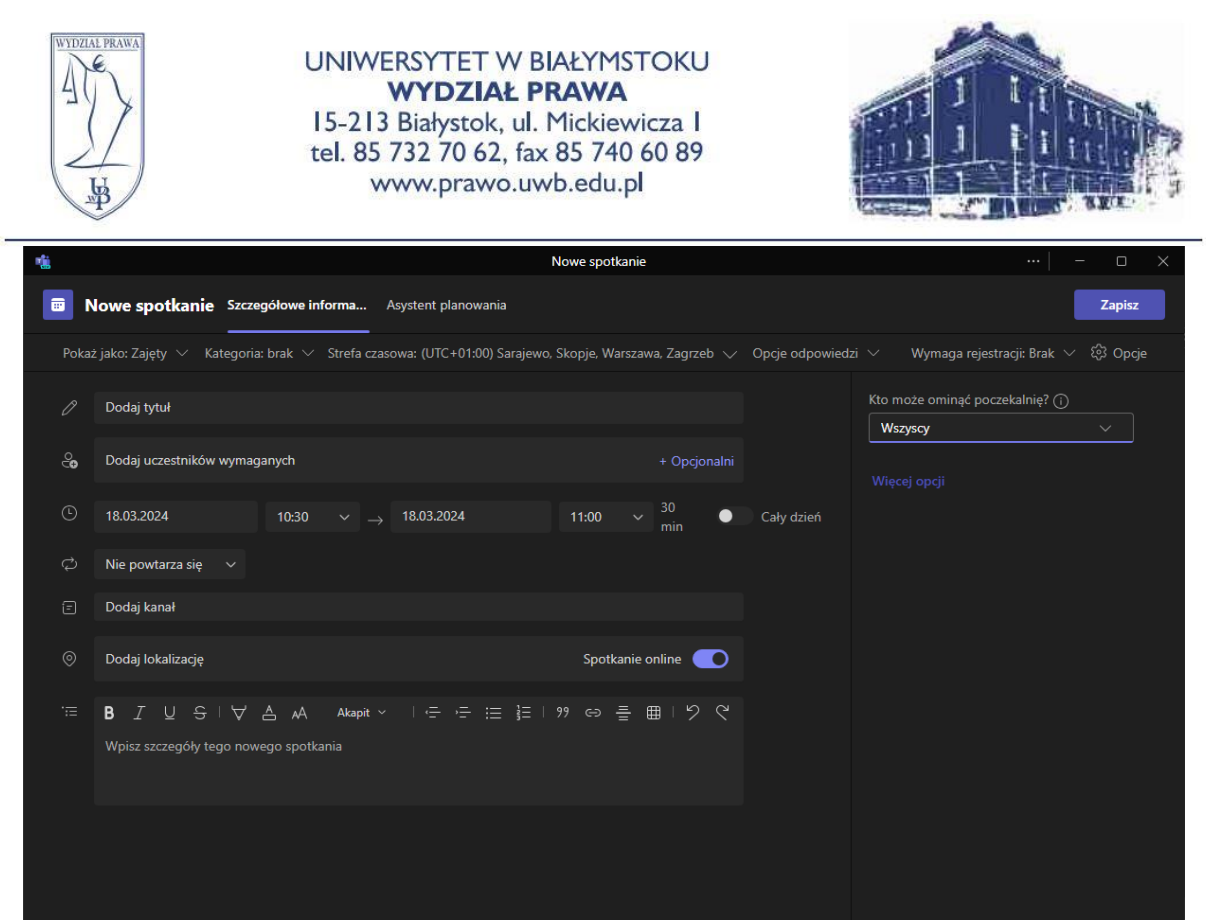

W menu **Nowe spotkanie** dodajemy nazwę spotkania oraz ustawiamy datę (termin ostatnich zajęć w semestrze) i zaznaczamy opcję **Cały dzień**. Jeżeli chcemy automatycznie pozwalać każdemu dołączyć do spotkania klikamy **Opcje** w prawym, górnym rogu i w polu **Kto może ominąć poczekalnię?** wybieramy opcję **Wszyscy**. Po wypełnieniu wszystkich pól klikamy przycisk **Zapisz.**

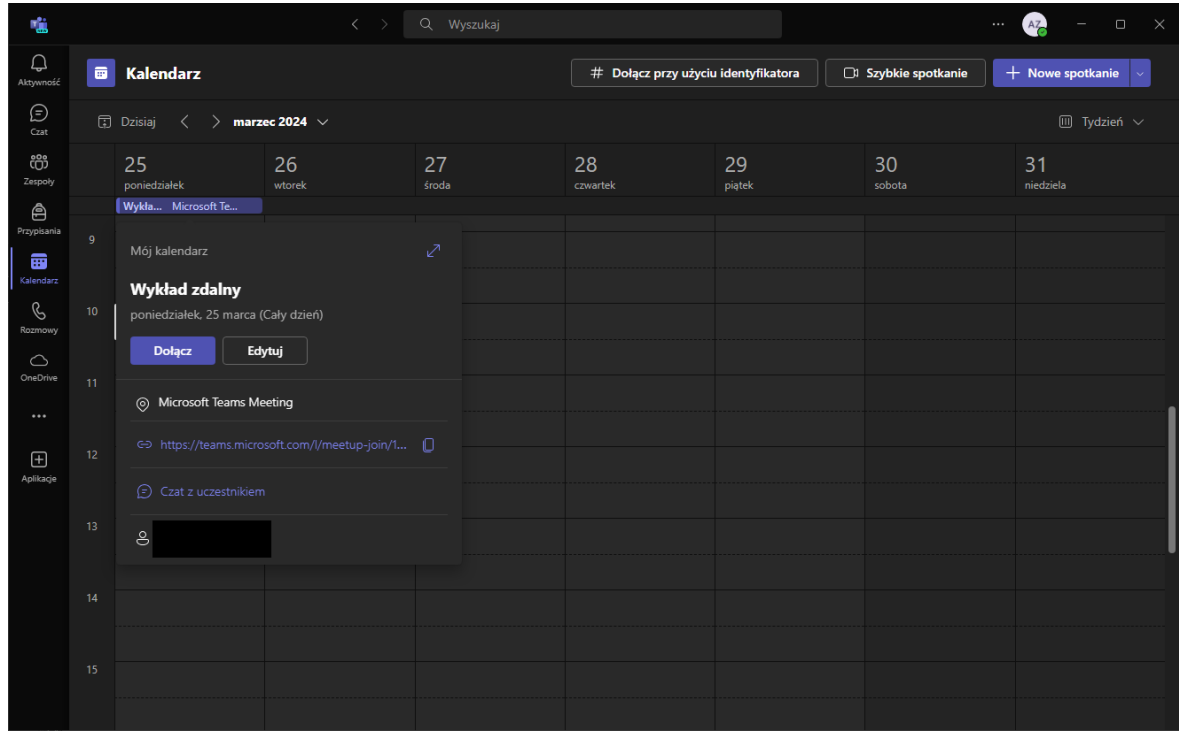

Po utworzeniu spotkania będzie ono widoczne w naszym kalendarzu i po kliknięciu pojawią nam się informację dot. spotkania, w tym bezpośredni link dla uczestników. Ten link kopiujemy i wysyłamy studentom za pomocą [USOSmail.](https://usosweb.uwb.edu.pl/kontroler.php?_action=home/usos_mail/nowaWiadomosc)

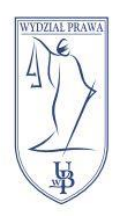

## UNIWERSYTET W BIAŁYMSTOKU **WYDZIAŁ PRAWA** 15-213 Białystok, ul. Mickiewicza I tel. 85 732 70 62, fax 85 740 60 89 www.prawo.uwb.edu.pl

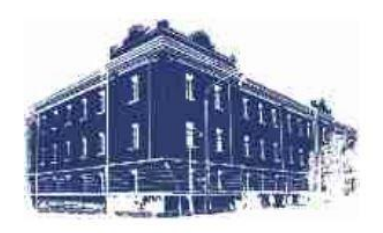

Spotkanie zostanie uruchomione gdy dołączy do niego **osoba, która je utworzyła**. Inne osoby próbujące dołączyć wcześniej zobaczą informację taką jak ta poniżej.

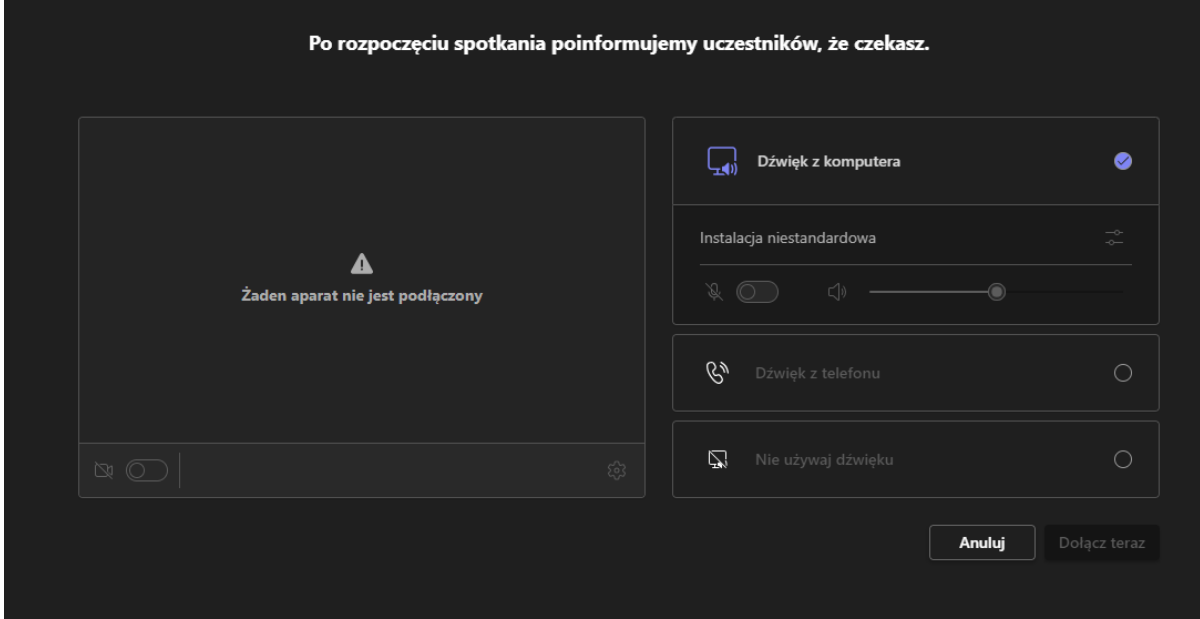